## HOW TO: ILIAS – Kursanmeldung

1. Loggen Sie sich beim ILIAS-Portal der Uni Marburg ein [\(https://ilias.uni-marburg.de\)](https://ilias.uni-marburg.de/). Klicken Sie dafür oben rechts auf das Feld "Anmelden":

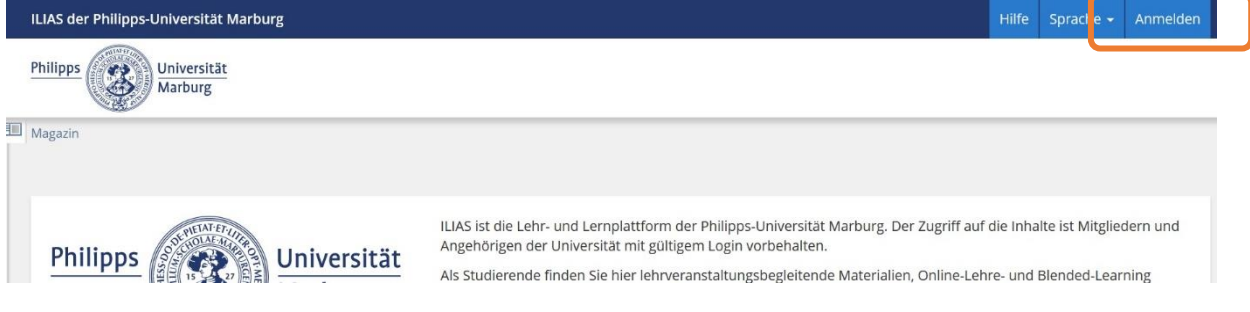

Benutzen Sie dafür Ihren @students-Benutzernamen und das dazugehörige Passwort. Sie werden nun auf die Startseite von ILIAS weitergeleitet.

2. Wählen Sie oben auf der Seite das Feld "Magazin" aus und wählen Sie die "Magazin – Einstiegsseite".

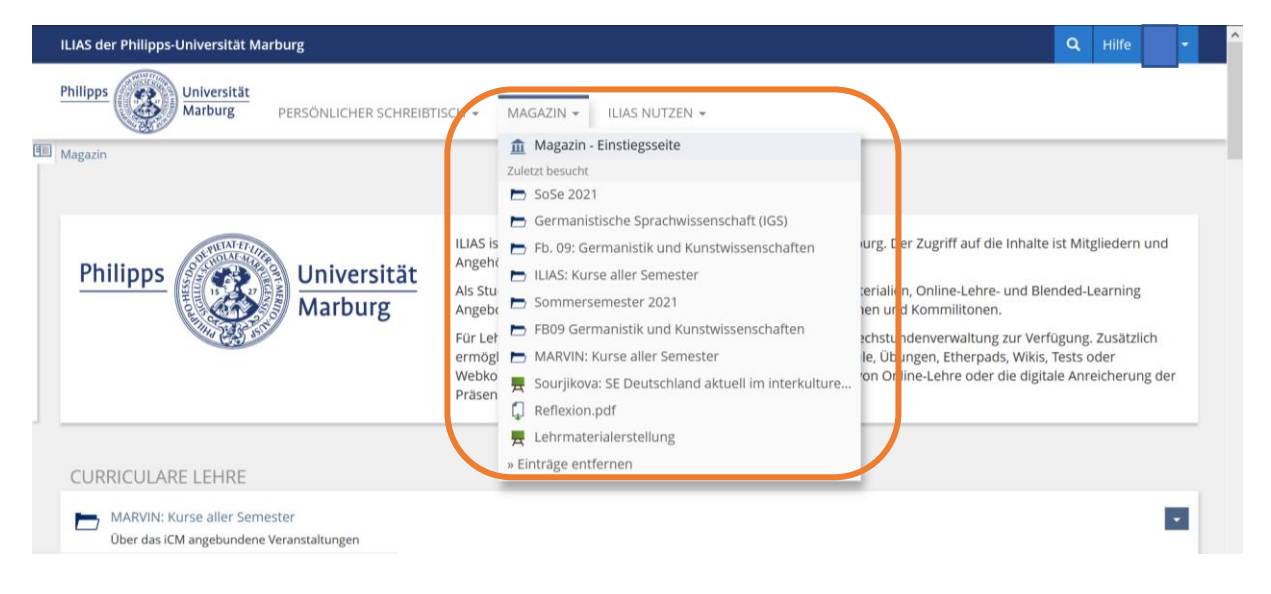

3. Klicken Sie unter "Curriculare Lehre" auf den Ordner "ILIAS: Kurse aller Semester":

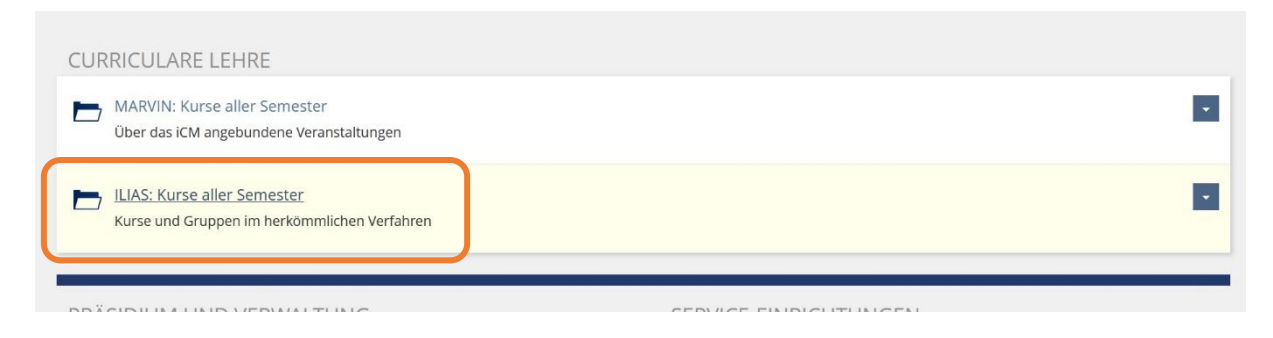

4. Wählen Sie den Unterordner "Fb. 09: Germanistik und Kunstwissenschaften" aus:

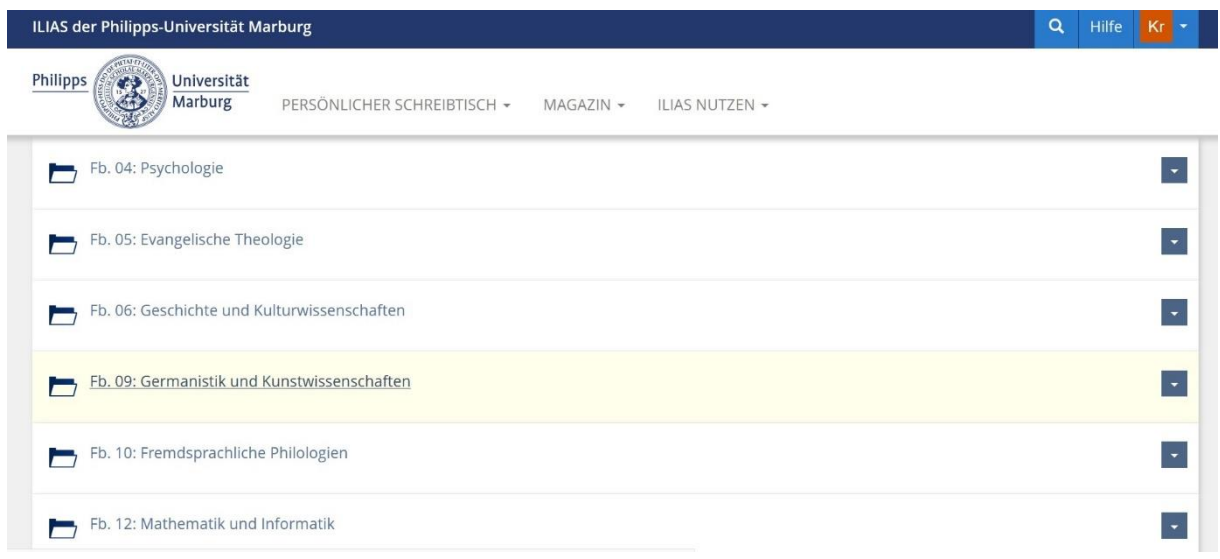

## 5. Die meisten für Sie relevanten Kurse finden Sie dort im Ordner "Germanistische Sprachwissenschaften (IGS):

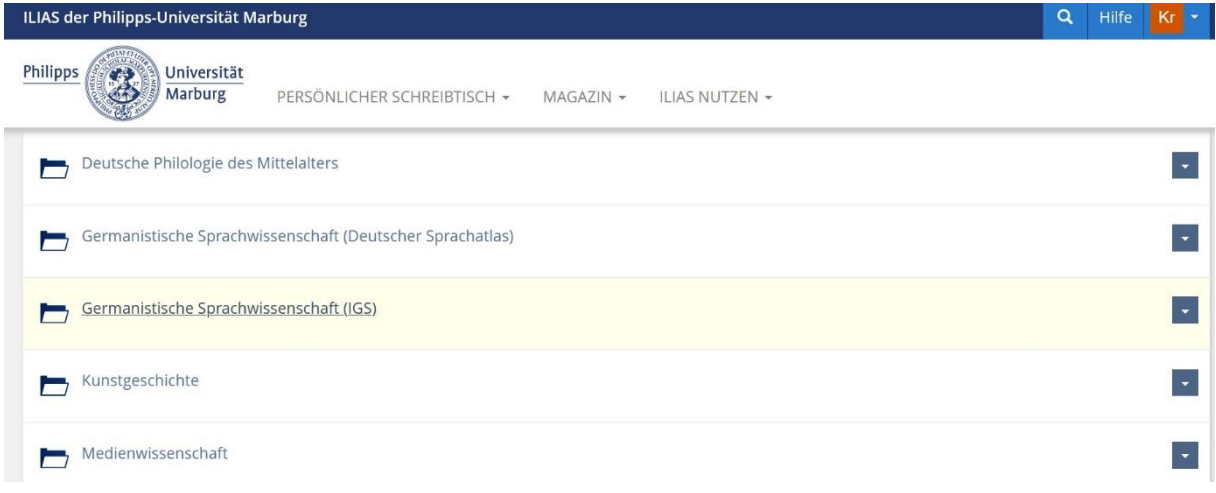

6. Wählen Sie dann das aktuelle Semester aus:

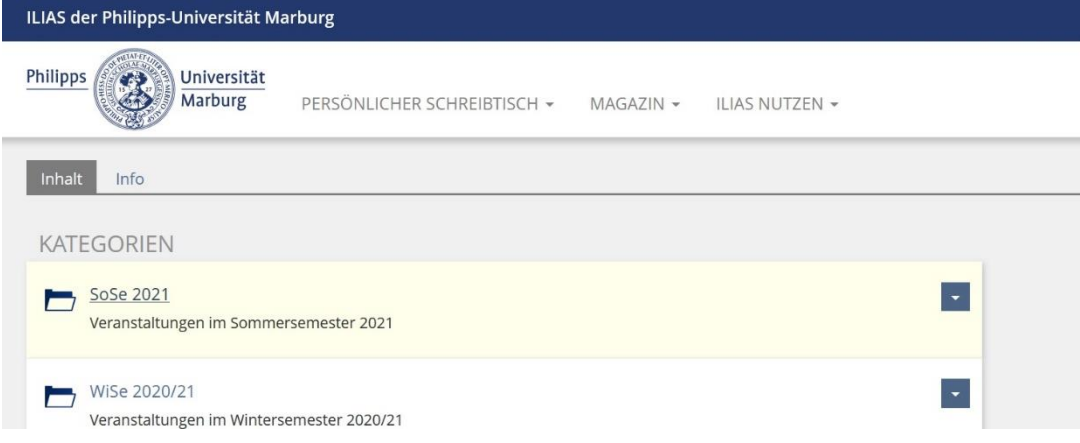

7. Es wird Ihnen das aktuelle Kursangebot angezeigt. Hier können Sie sich auch für die Kurse der Hochschulkommunikation (*Special Courses for Incomings*) anmelden.

Klicken Sie dafür auf den kleinen Pfeil rechts neben dem Kurs, für den Sie sich anmelden wollen und anschließend auf "Beitreten":

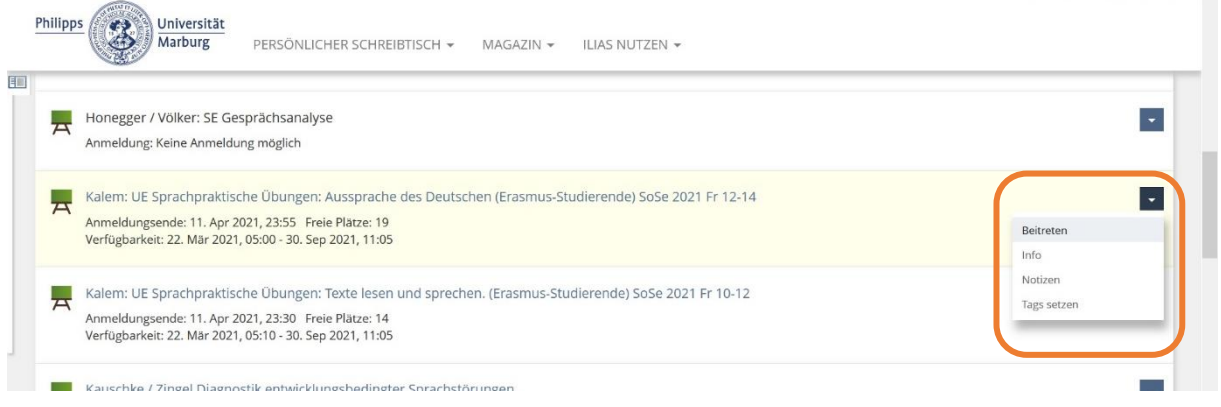

8. In den meisten Fällen erscheint dann eine Anmelde-Seite, in der Sie zum Beispiel Ihren Namen, Ihre Matrikelnummer und den Grund für die Wahl des Kurses angeben können. Abschließend klicken Sie auf "Abschicken":

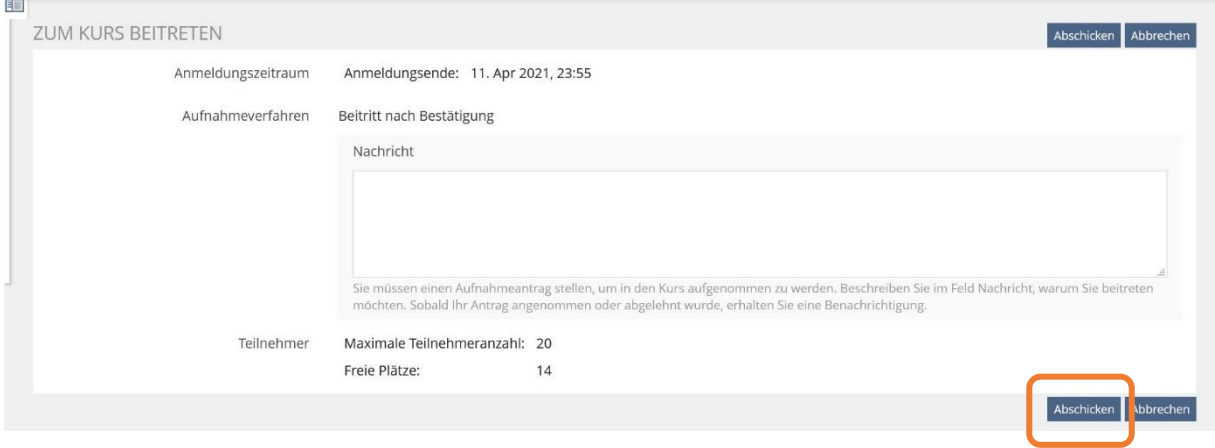